# D-Link DGE-528T

## **Gigabit Ethernet PCI Adapter**

**Manual**

Rev. 01 (Nov. 01, 2003) Printed in Taiwan

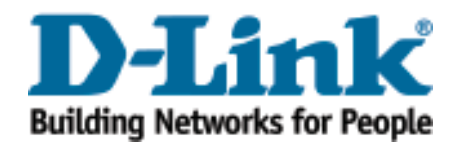

# **Table of Contents**

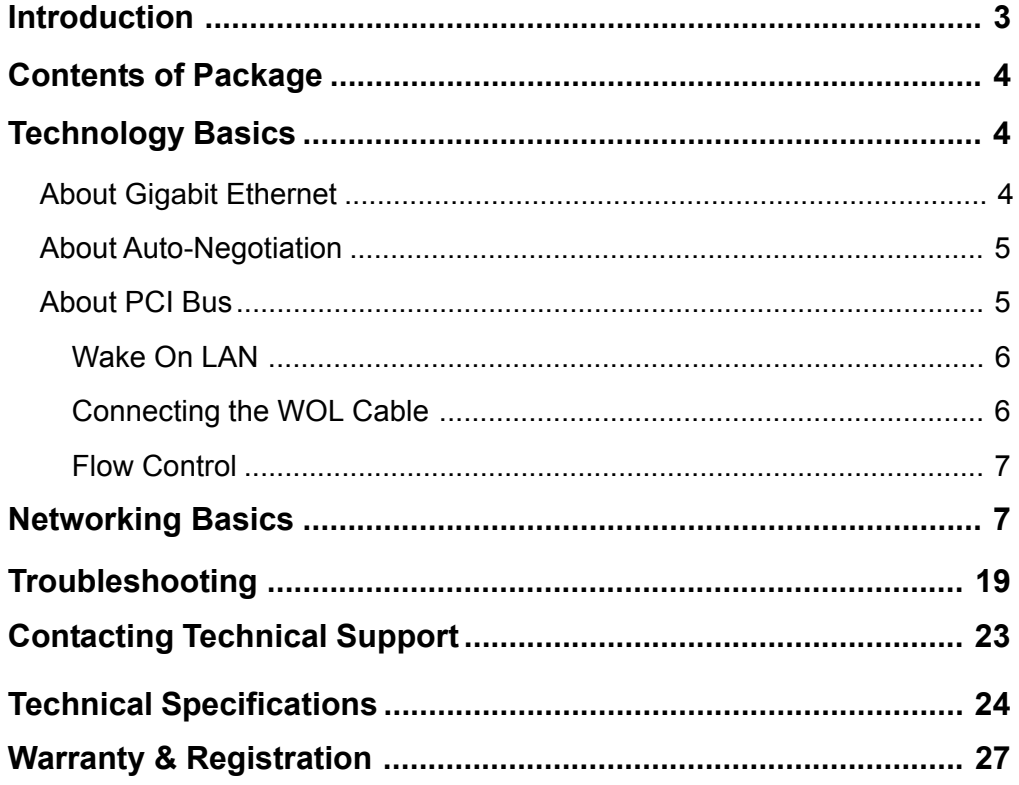

## **Introduction**

The D-Link DGE-528T is ideal for the small office or home office environment. After completing the steps in this manual, you will have the ability to share information and resources - such as files and printers - and take full advantage of a "connected" environment for work and play!

The DGE-528T comes with drivers for the most popular operating systems and can be integrated into a larger network. However, this manual is designed to help you network two computers running Windows 95/98, Windows Me and Windows 2000 in a peer-to-peer configuration. Yet, the standards compliant DGE-528T gives you the flexibility to expand and customize your Fast Ethernet / Gigabit Ethernet network at will.

The Fast Ethernet standard allows you to connect computers and devices at speeds up to 100 Mbps. Gigabit Ethernet allows speeds up to 1000 Mbps. A Dual-Speed 100/1000 Mbps Ethernet / Gigabit Ethernet network combines both standards allowing computers and devices of different speeds to communicate with each other. The DGE-528T is a Dual-Speed 100/1000 Mbps Fast Ethernet / Gigabit Ethernet network card.

## **Contents of Package**

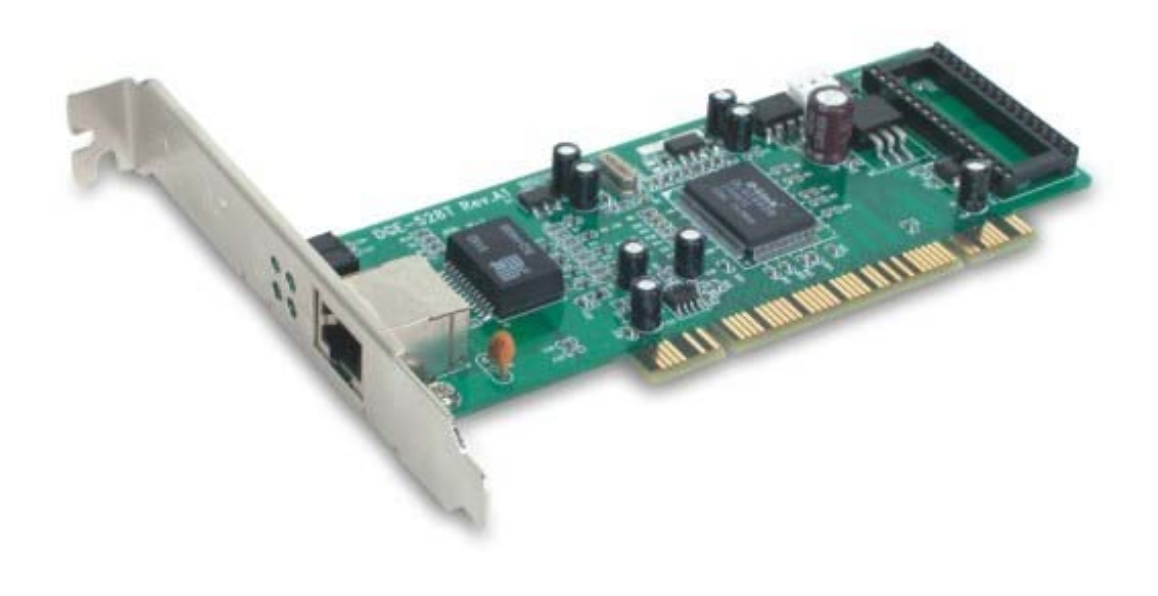

DGE-528T Gigabit Ethernet PCI Adapter Package Contents

- 1 DGE-528T Gigabit Ethernet PCI Adapter
- 2 Manual on the CD-ROM
- 3 Quick Installation Guide

## **Technology Basics**

## **About Gigabit Ethernet**

Gigabit Ethernet is a network technology specified by IEEE Standard 802.3ab. It extends the traditional 100Mbps Fast Ethernet technology to achieve 1000Mbps transmission and reception, while retaining the same CSMA/CD Ethernet protocol. Thus, while Gigabit Ethernet provides a tenfold increase in network capacity, it is wholly compatible with traditional 100Mbps Fast Ethernet network facilities. This compatibility is the key to easy and efficient upgrades to 1000Mbps in your network areas needing greater bandwidth. Upgrading selected areas to Gigabit Ethernet does not require hardware or software changes in network areas where traditional 100Mbps Ethernet is providing good service. For upgrading, Gigabit Ethernet is the clear choice in terms of cost-effectiveness, as well as convenience and smoothness in transition.

Category 5 cabling is required for 1000Base-T Gigabit Ethernet in order to provide full duplex operation. Full duplex 1000Base-T operation allows simultaneous transmission and reception, both at 1000Mbps, thus providing service potentially equal to 2000Mbps full-duplex service

To provide compatibility in traditional 100Mbps Fast Ethernet environments (where, for example DGE-528T adapters are installed anticipating upgrade of supporting switch equipment to Gigabit Ethernet), the DGE-528T also supports traditional 100Mbps Fast Ethernet operation, in full-duplex as well as half-duplex modes. Selection of the best operation mode in any given installation is automatically governed by auto-negotiation.

## **About Auto-Negotiation**

You have probably had the experience of making a dialup connection through a modem, and have heard the sound exchange between your modem and the modem at the other end of the telephone line. As irritating as those few seconds of noise may be, they do let you know that your modem and the remote modem are on the job, preparing for your intended communication with the remote computer.

When the two modems have tested the phone-line quality and settled on the combination of shared options and parameters which will provide the best data communication over the connecting phone line, then you are given the "connect" message which signals the end of the intermodem negotiation and the beginning of your intended communication with the remote computer.

Auto-negotiation between devices within an Ethernet LAN is similar in concept, but much briefer. The two devices involved in the auto-negotiation will be the DGE-528T Adapter serving your station (installed in your computer), and the switch through which it is connected to the LAN. The options to be negotiated between the DGE-528T and its supporting switch includes Ethernet type (1000BASE-T Gigabit Ethernet or 100BASE-TX Fast Ethernet) and duplex mode (half-duplex, being one-way-at-a-time, or full duplex, being simultaneous transmit-and receive.)

Startup communication between the two devices occurs when both devices are powered up. Once the cable connection and the Network Operating System software is satisfied, the preparatory process of auto-negotiation between the DGE-528T and its supporting switch proceeds automatically. If the switch has auto-negotiation functionality, it and the DGE-528T exchange a series of messages, each device signals its capabilities and listens for corresponding information about the other. The auto-negotiation process requires only a few milliseconds, and the two devices select the best communication parameters supported by both.

If the switch does not support auto-negotiation, the (single capability) message will be recognized by the DGE-528T auto-negotiation facility, which will switch to those settings of its own capabilities, which match that of the switch.

Auto-negotiation reoccurs any time the linkage is restored, making the line ready again for optimal data communications.

## **About PCI Bus**

Your DGE-528T Adapter delivers outstanding performance by fully exploiting the advance features of your computer's PCI bus. DGE-528T Adapters utilize the Bus Master Mode of the PCI bus, allowing direct transfers of Ethernet packet content between computer memory and the adapter's controller, thus minimizing network demands on the CPU. The adapter's controller function provides the additional benefit of reduced command processing overhead.

The working relationship between a DGE-528T adapter and main memory working in Bus Master mode is powered by the Bridge/Memory Controller of the PCI bus. This reduces the CPU role in network operations, thus freeing the CPU to service other tasks, with resulting improvement in overall computing (multitasking) performance. At the same time, it produces superior network throughput by reducing latency (waiting for CPU service) during transmissions and receptions.

## **Features**

### **Wake On LAN**

Wake On LAN (WOL) is an ACPI function allowing a powered down (sleeping) computer to be powered ON from a remote station. To use the WOL feature, the NIC must be WOL capable and the motherboard of the PC must be ACPI compliant. While powered-down computers Sleep, WOL enabled NICs monitor LAN traffic for valid Wake-up frames. When one is received, the NIC will immediately wake-up and send a signal to the motherboard to power ON the computer.

Some uses for the WOL feature include:

- · Forgot a document and are out of town? Send a Wake-up signal to your computer and retrieve the needed file.
- · Initiate long routines and reports before you get to work.
- Transfer files when the network traffic is low (during late hours).
- · Power ON your PC before you arrive to work.
- · The MIS department can upgrade software on computers after hours from a remote station.

#### **Connecting the WOL Cable**

*NOTE: If your system's motherboard WOL Connector does not fit the WOL Cable or does not have 3 pins, do not attempt to force a connection or alter the components to fit. Doing so could permanently damage your computer.*

*The WOL function is system dependent, in addition to the following instructions, you may need to download WOL software from INTEL or another manufacturer's website.*

#### *Please consult your computer's manual for specific BIOS settings.*

The WOL Cable is an interconnect cable with standard 3-pin connectors on each end. Please follow the procedures listed below to ensure proper installation of the WOL cable.

1. Connect either end connector of the WOL Cable to the NIC WOL Connector. Both ends of the WOL Cable are identical, so either end may be used.

Examine the PC motherboard and/or refer to the manual for the motherboard to locate the corresponding WOL Connector on the motherboard. The actual location is system dependent, but the motherboard may have a label beside the WOL Connector. After you have located the WOL connector on the motherboard, connect the cable.

1. Power-ON the PC and press "Delete" or "F1" when prompted to enter the PCI/ISA BIOS CMOS Setup. Enable the WOL function or the power-ON function of the PC. The name of this function is system dependent, but may be located in a category heading titled something like *Power Management*. Refer to your computer's manual for more information regarding the CMOS Setup Utility and BIOS settings.

### **Flow Control**

The DGE-528T implements IEEE 802.3x compliant flow control for full-duplex, which provides traffic management functions for full-duplex operation. Flow control allows for enhanced full-duplex operation with switches. When operating at full-duplex (requiring a direct connection to a switch) and the switch's data buffer is about to overflow, a Pause frame will be transmitted to the DGE-528T. The ensuing idle time keeps the buffer from overflowing and prevents data from being lost. This enhancement can improve network throughput, avoid collisions and prevent lost data, helping the network achieve optimal performance.

### Networking Basics

#### *Using the Network Setup Wizard in Windows XP*

In this section you will learn how to establish a network at home or work, using **Microsoft Windows XP.**

*Note: Please refer to websites such as http://www.homenethelp.com and http://www.microsoft.com/ windows2000 for information about networking computers using Windows 2000, ME or 98.*

Go to **Start>Control Panel>Network Connections.** Select **Set up a home or small office network**

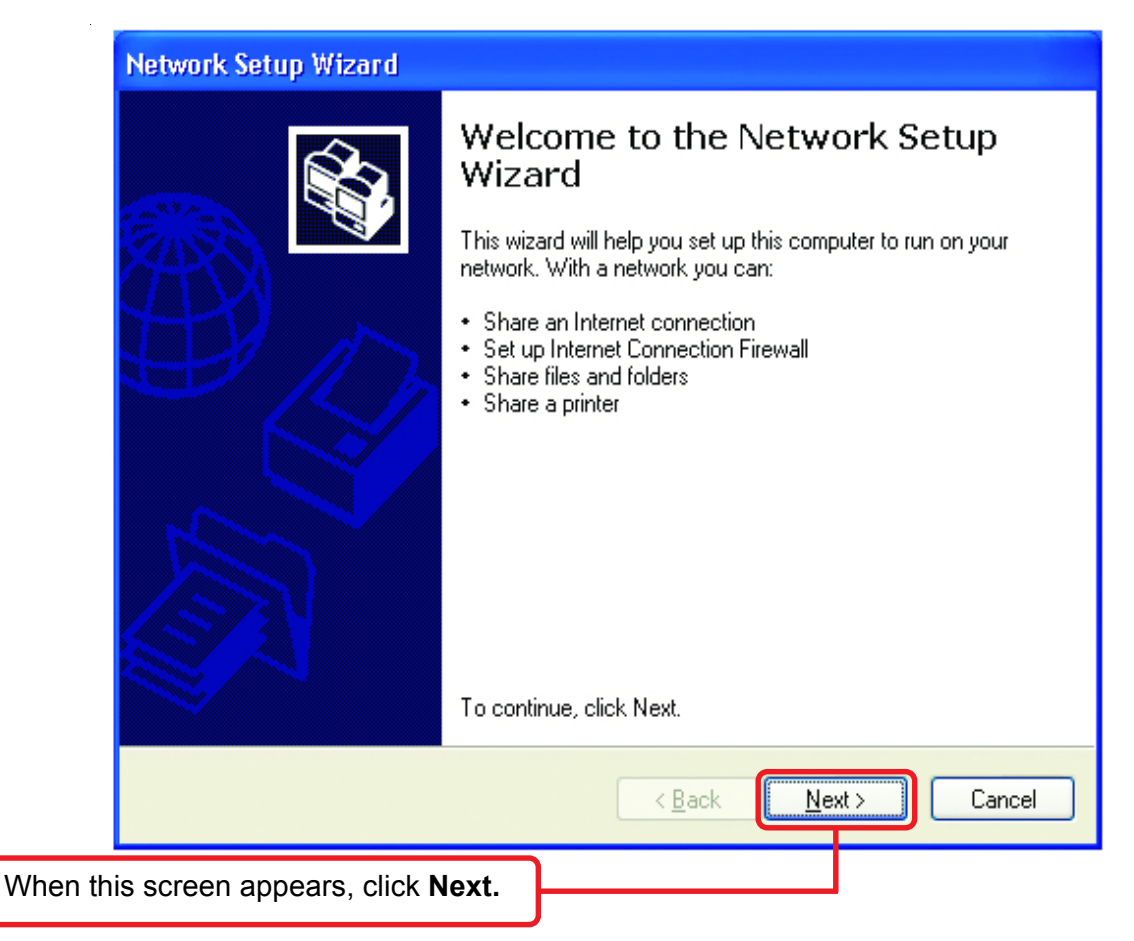

## **Networking Basics Network Setup Wizard** Before you continue... Please follow all the instructions in this window: Before you continue, review the checklist for creating a network. Then, complete the following steps: · Install the network cards, modems, and cables. · Turn on all computers, printers, and external modems. • Connect to the Internet. When you click Next, the wizard will search for a shared Internet connection on your network. Click **Next**  $Next$ Cancel <u>k Back</u>

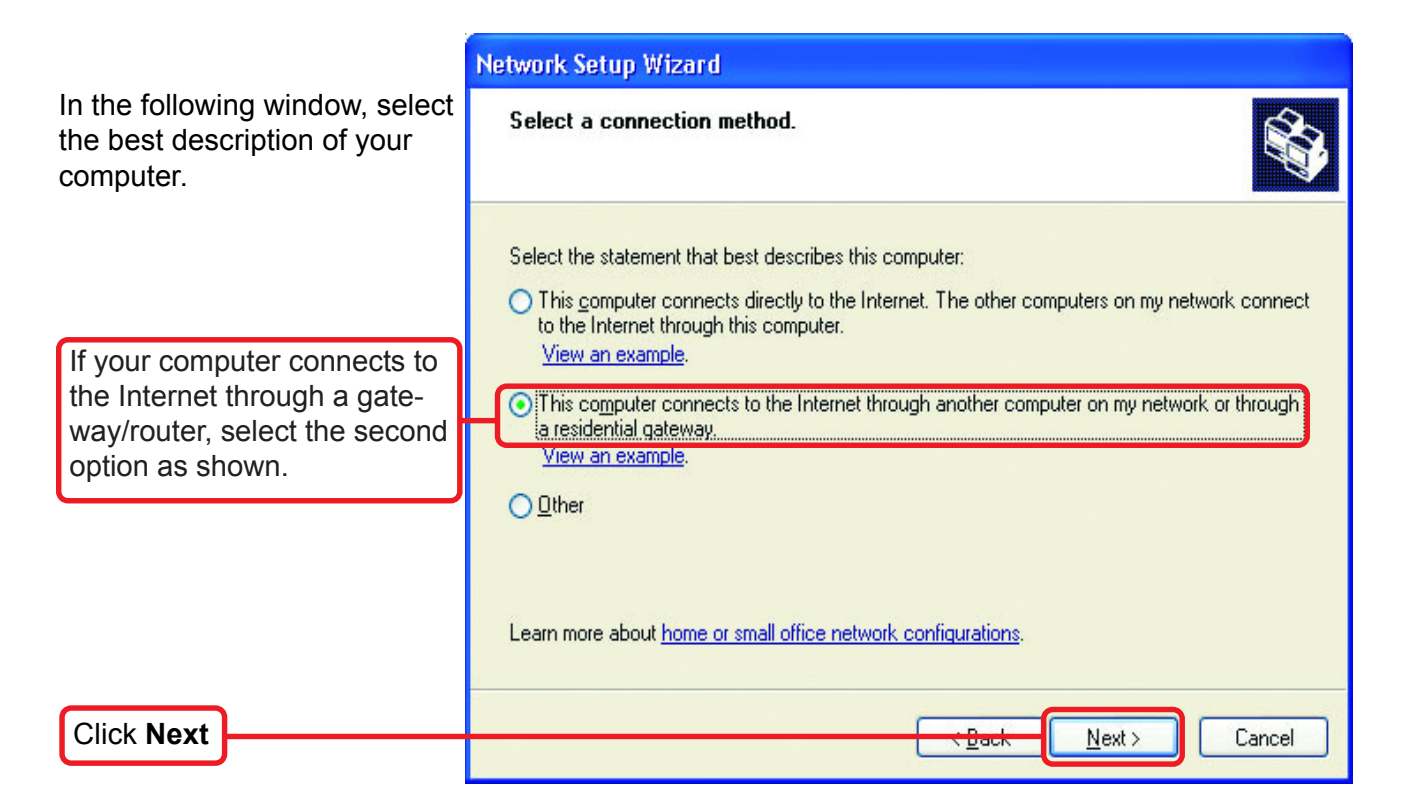

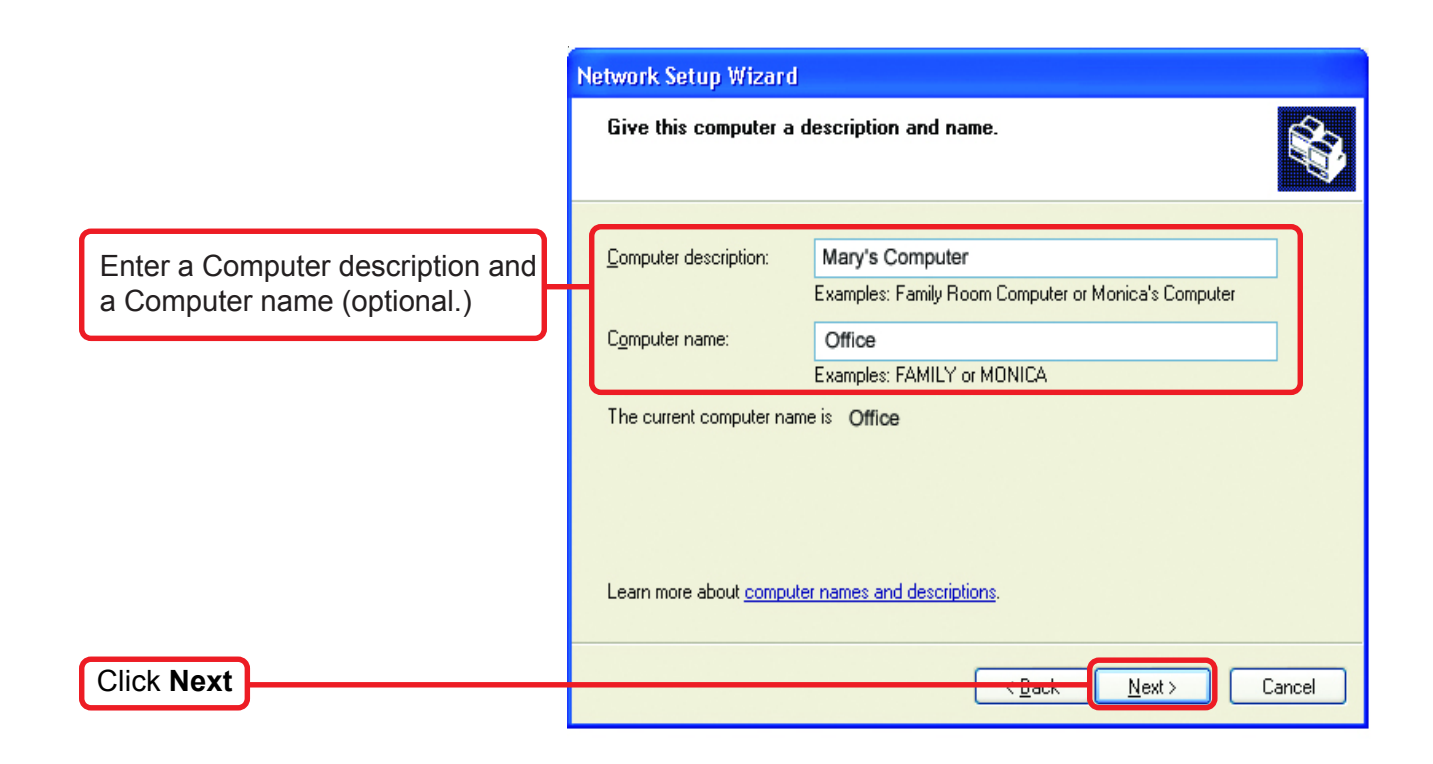

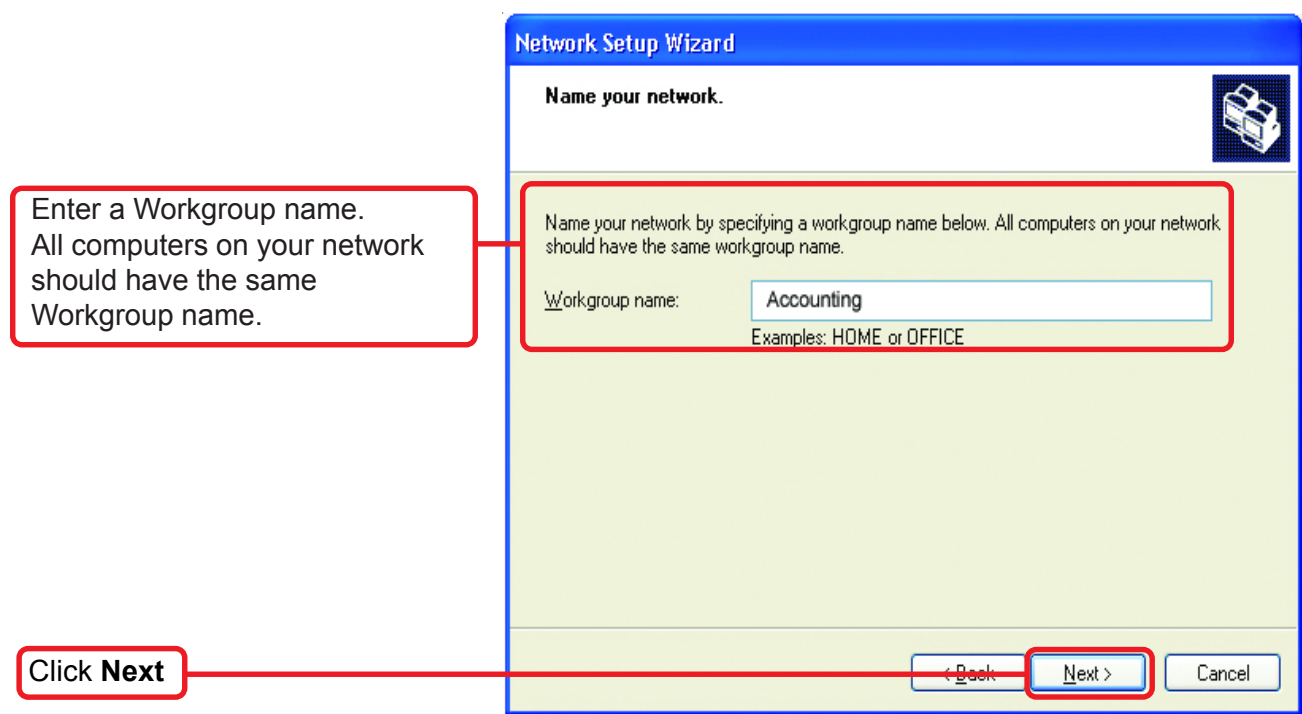

Please wait while the **Setup Wizard applies** changes.

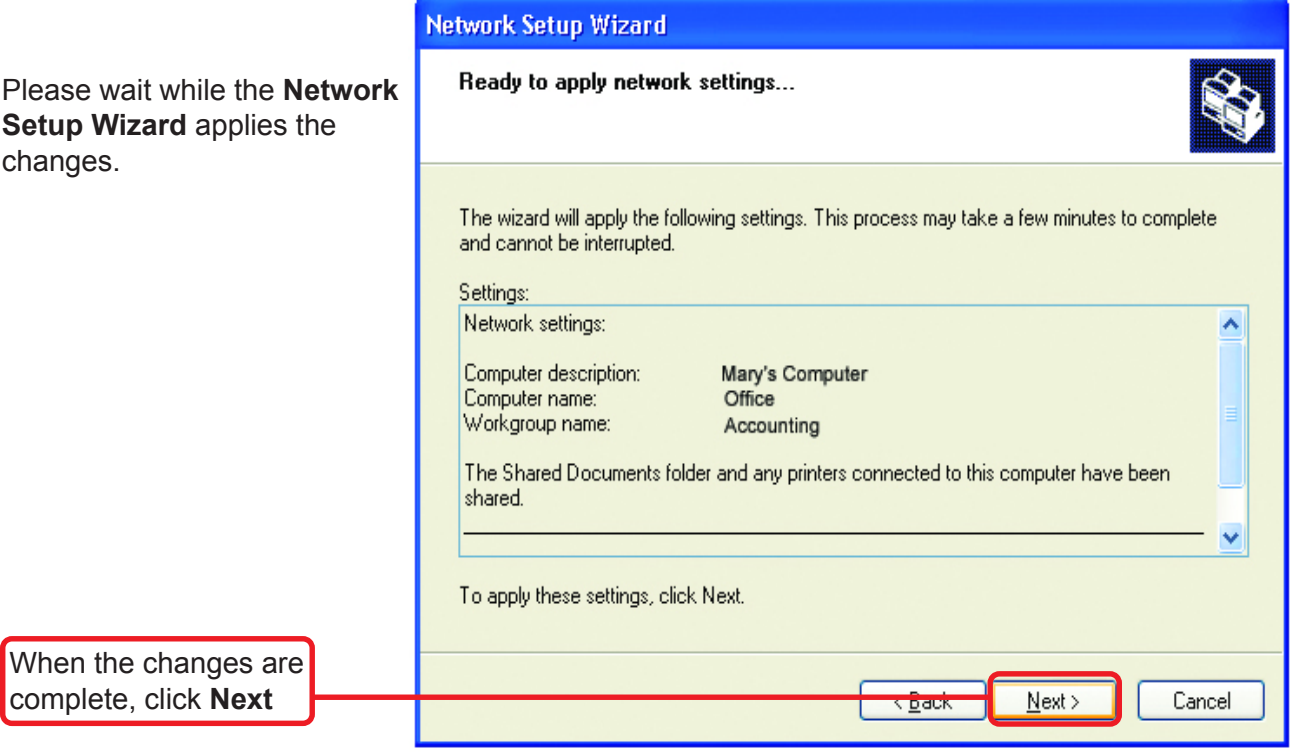

Please wait while the **Network Setup Wizard** configures the computer. This may take a few minutes.

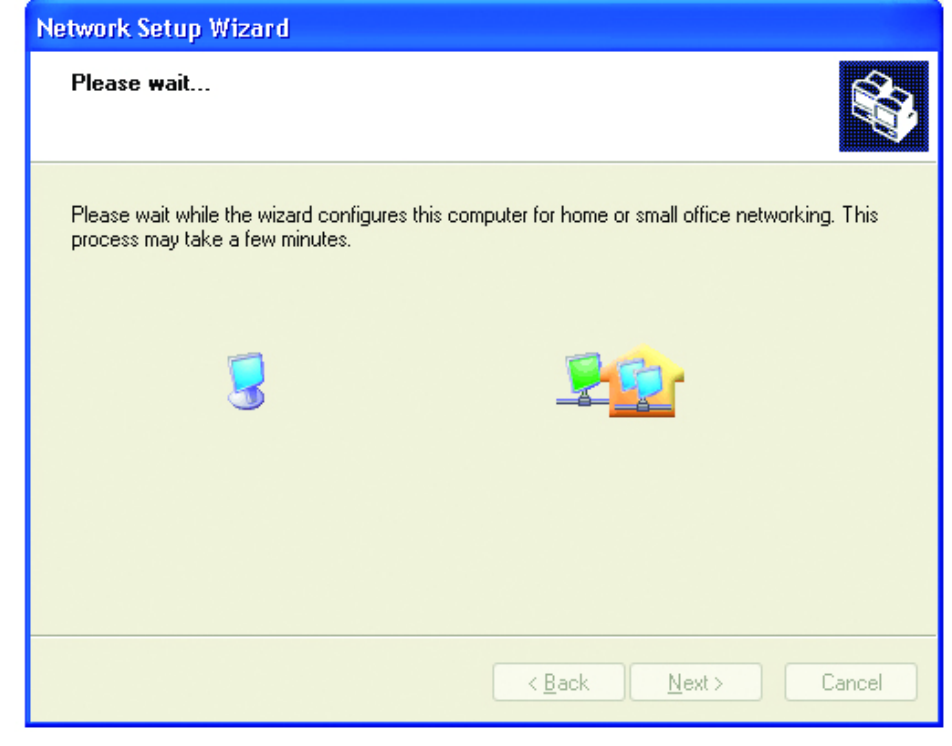

In this window, select the best option. In this example, **Create a Network Setup Disk** has been selected. You will run this disk on each of the computers on your network.

Click **Next**

#### **Network Setup Wizard**

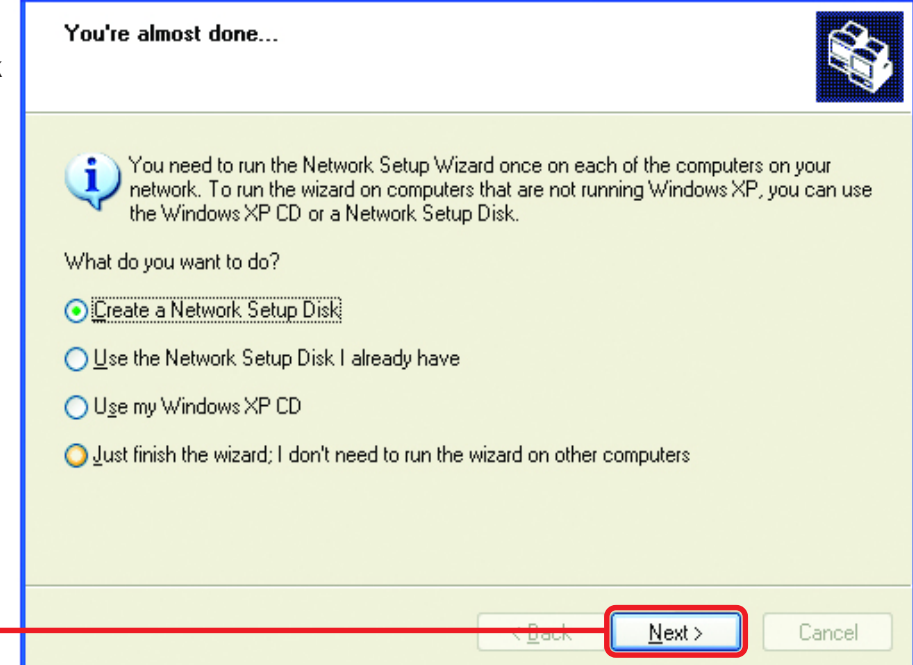

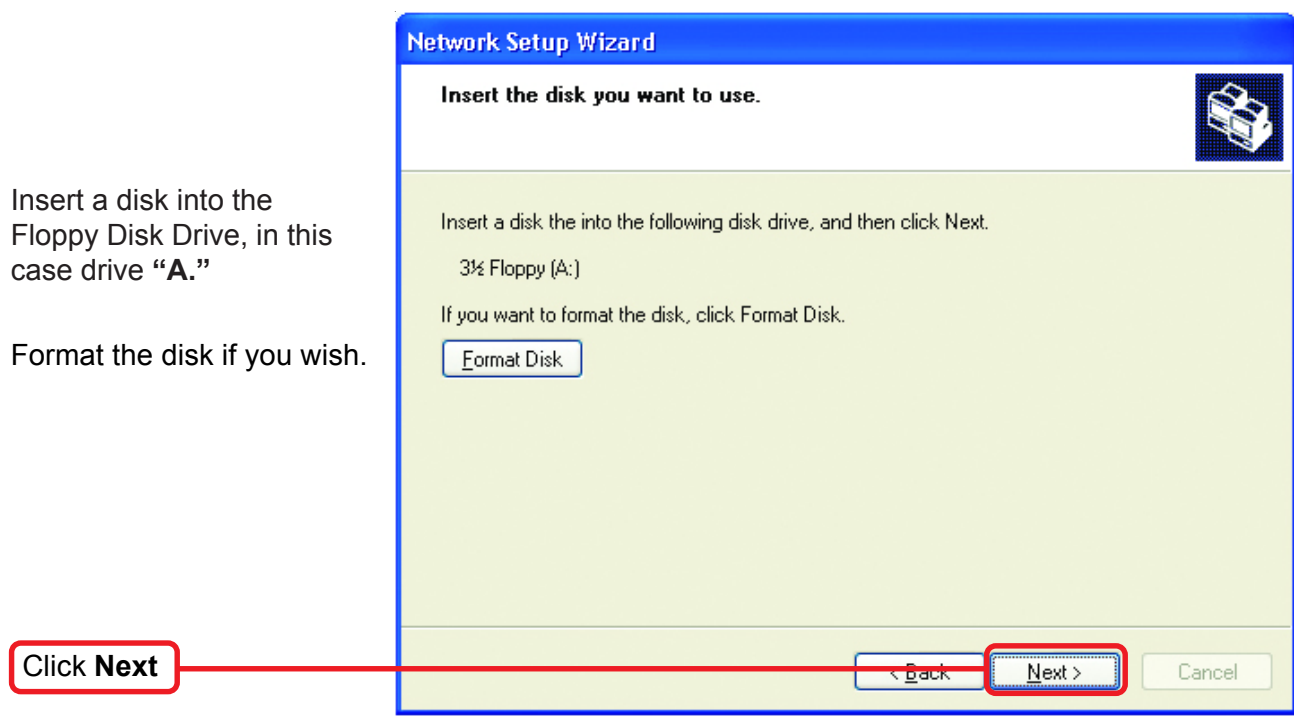

Please wait while the **Network Setup Wizard** copies the files.

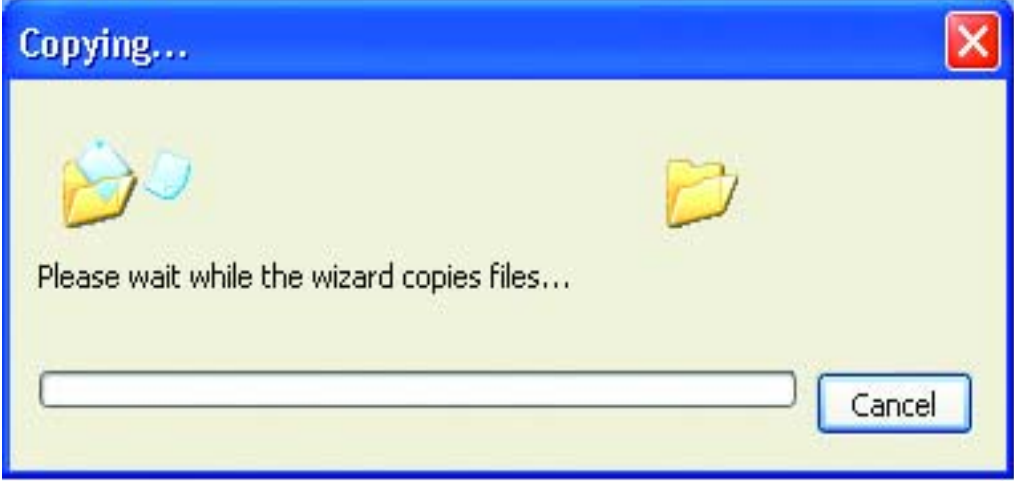

Please read the information under **Here's how** in the screen below. After you complete the **Network Setup Wizard** you will use the **Network Setup Disk** to run the **Network Setup Wizard** once on each of the computers on your network. To continue click **Next.**

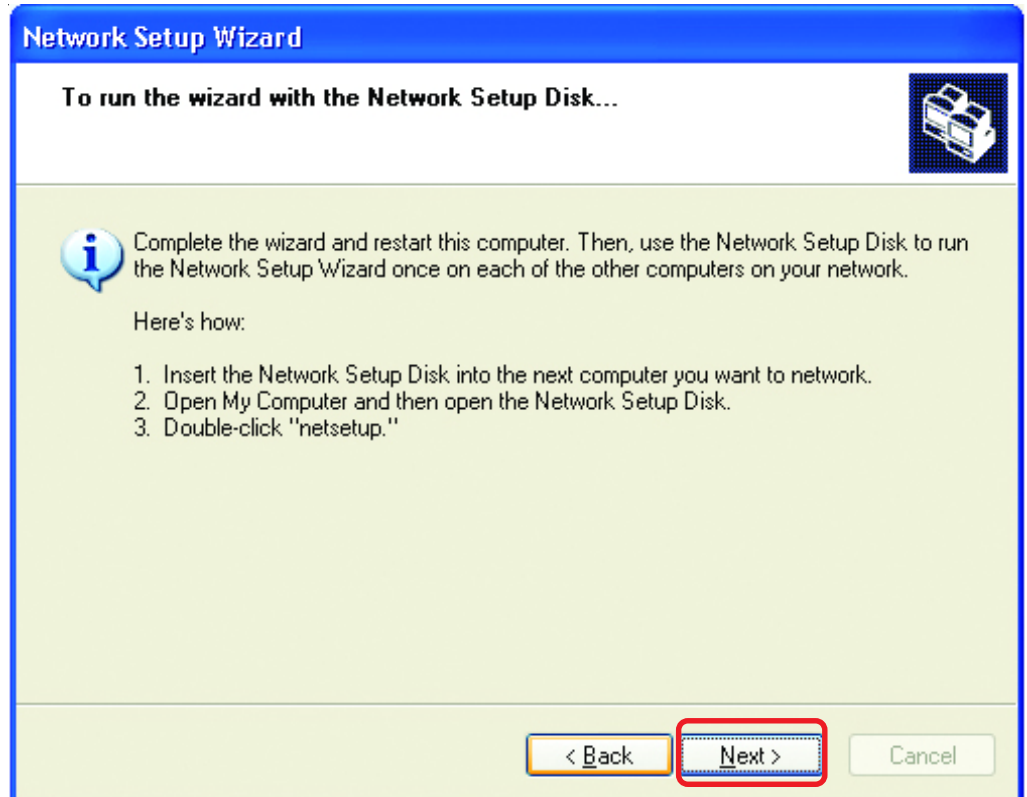

Please read the information on this screen, then click **Finish** to complete the **Network Setup Wizard**.

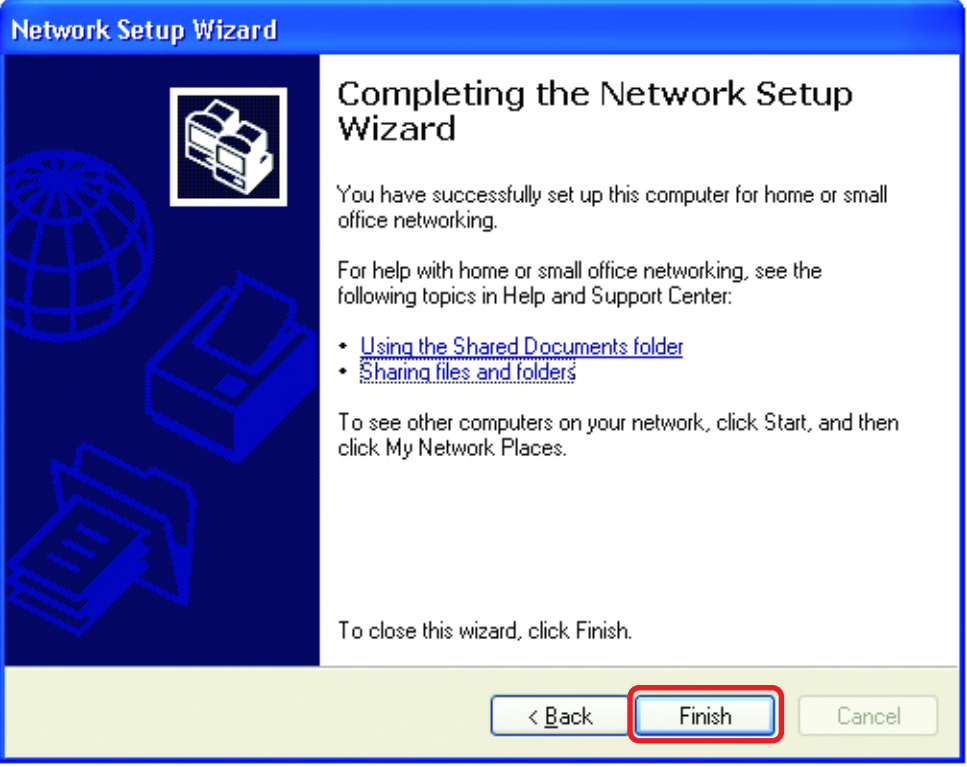

The new settings will take effect when you restart the computer. Click **Yes** to restart the computer.

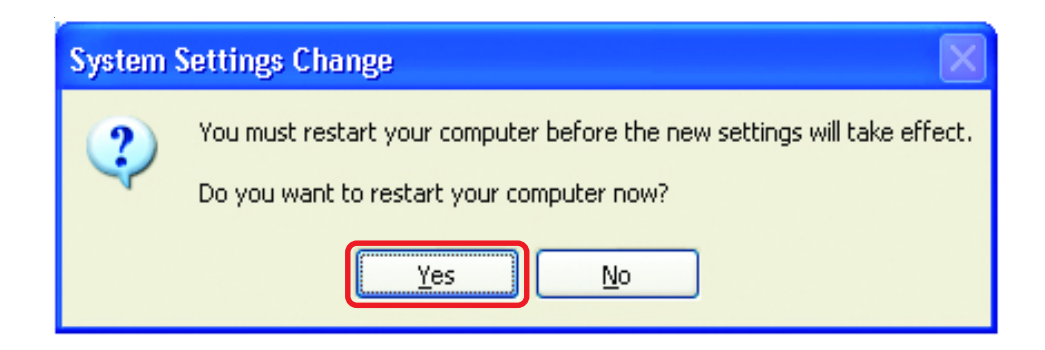

You have completed configuring this computer. Next, you will need to run the **Network Setup Disk** on all the other computers on your network. After running the **Network Setup Disk** on all your computers, your new network will be ready to use.

#### *Naming your Computer*

To name your computer, please follow these directions:

#### **In Windows XP:**

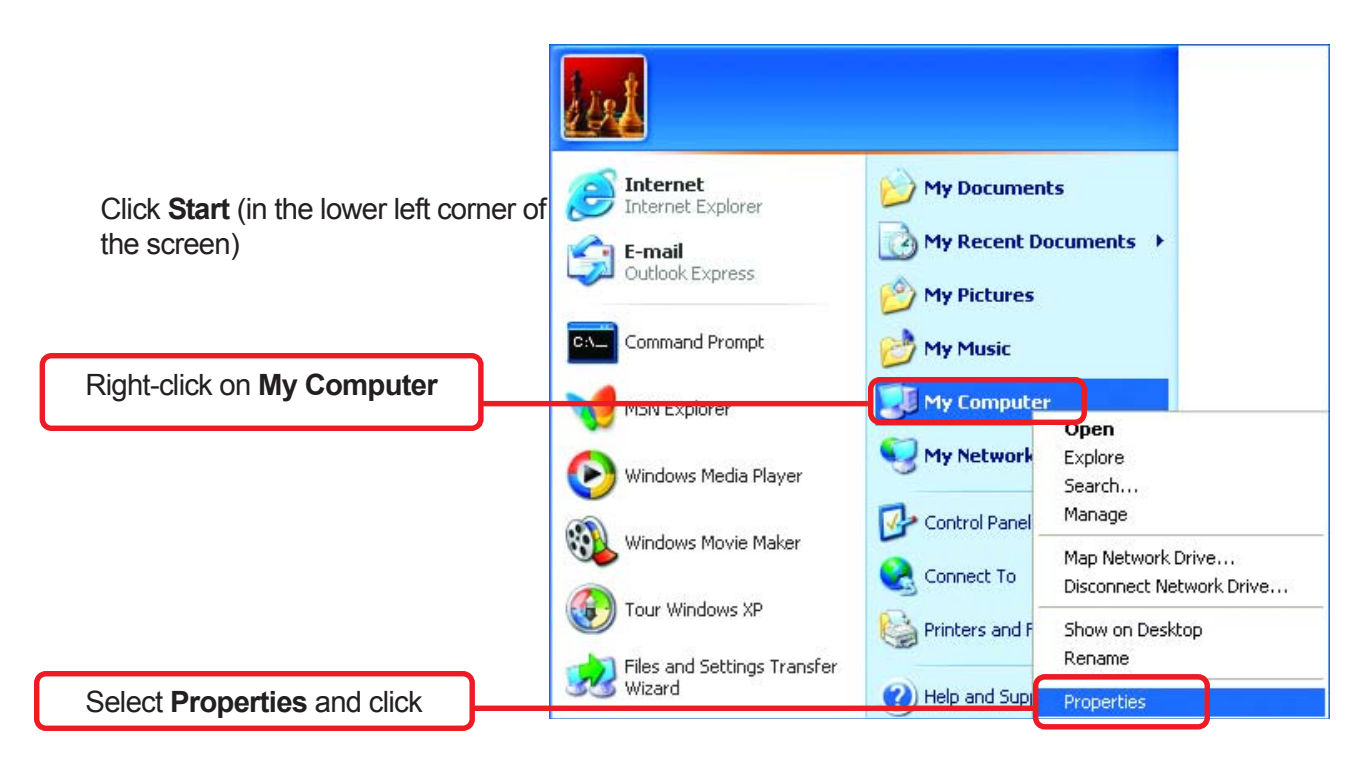

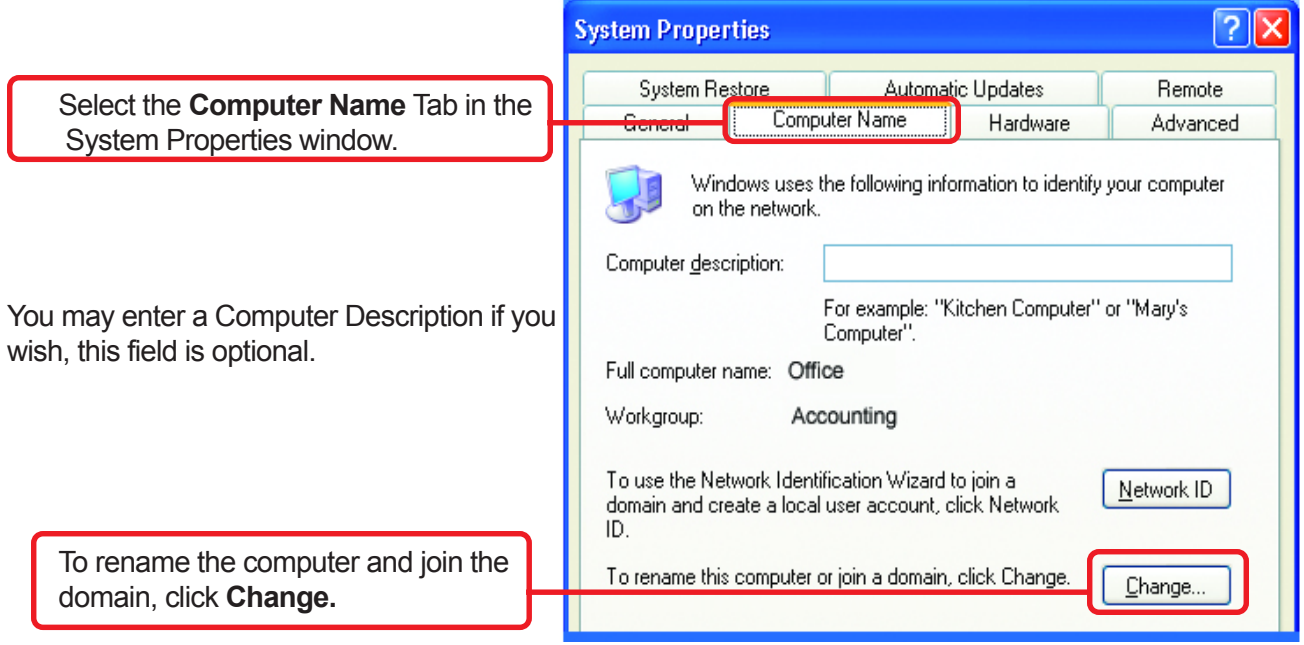

### *Naming your Computer*

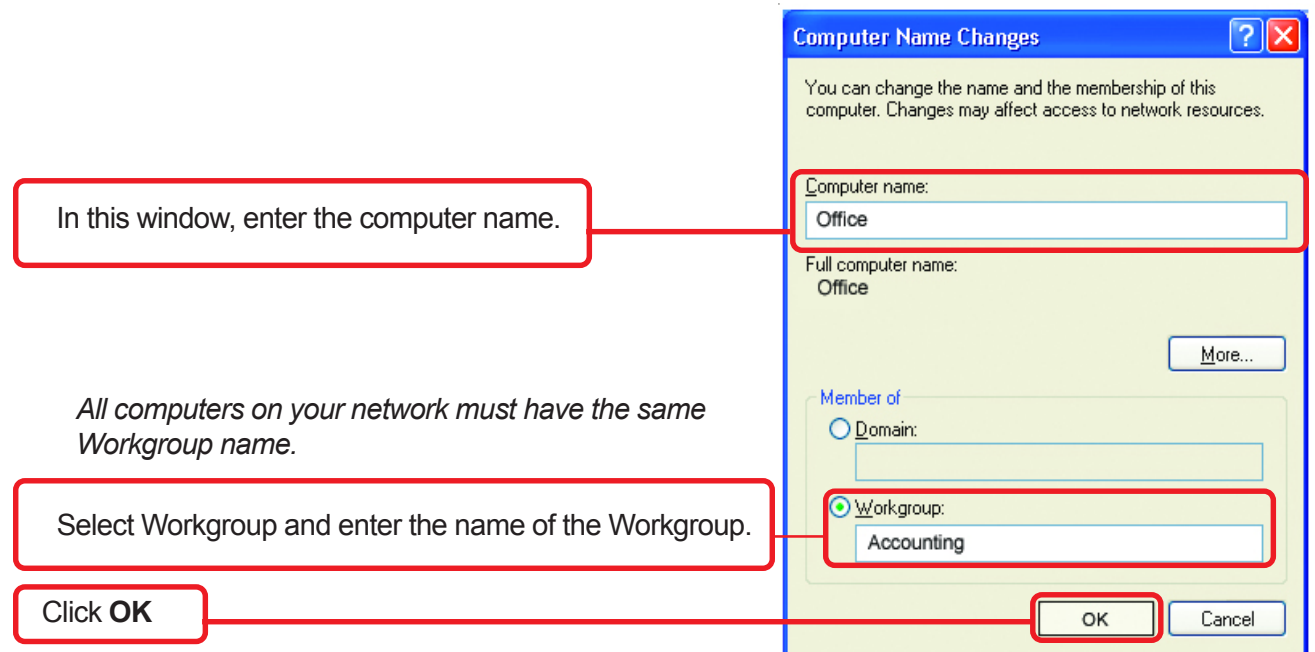

## **Checking the IP Address in Windows XP/2000**

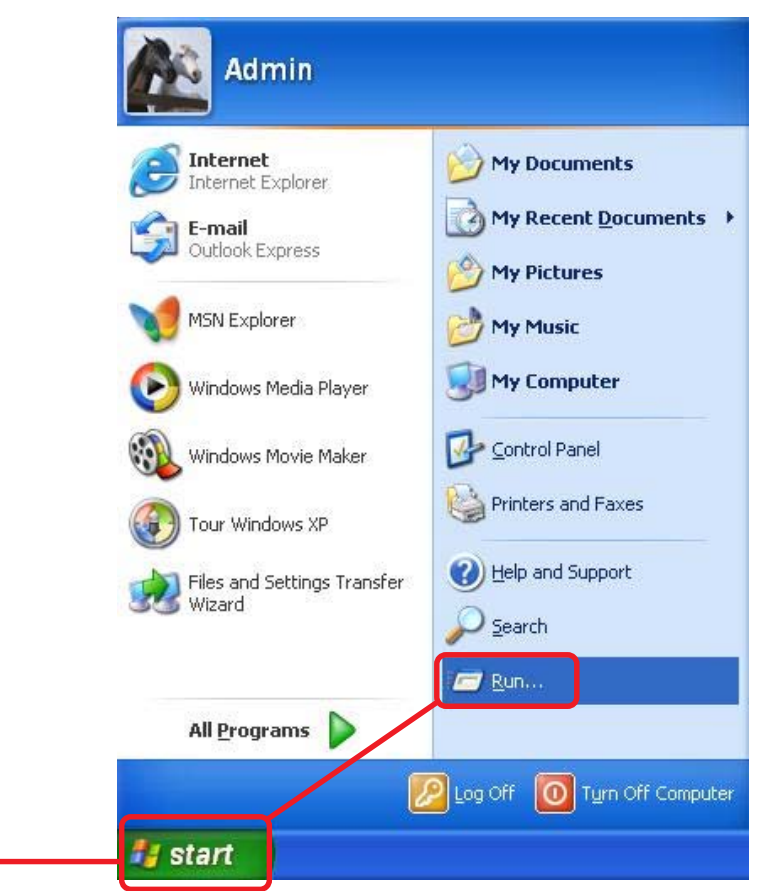

Go to Start >Run

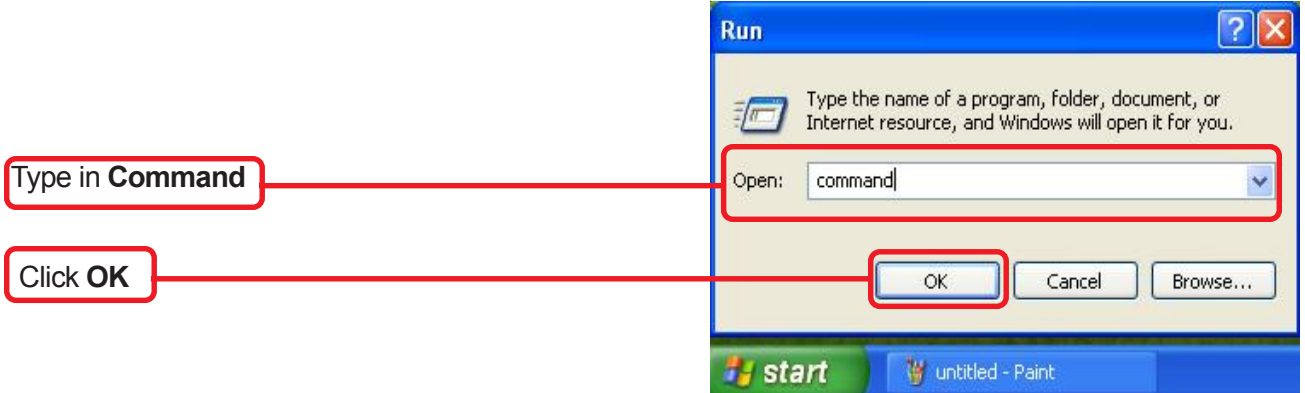

Type **ipconfig /all** at the prompt. Hit **Enter**.All the configuration settings are displayed as shown below.

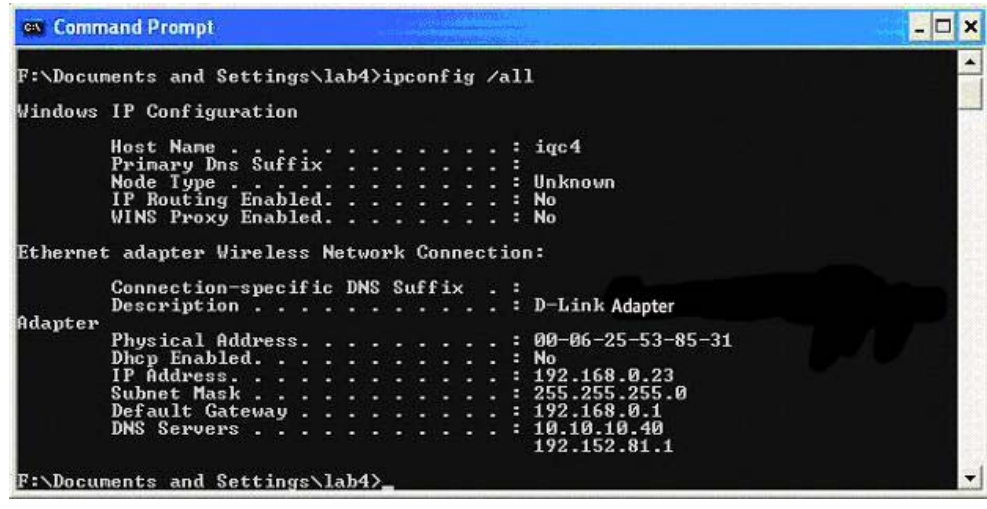

#### *Checking the IP Address in Windows XP/2000*

Type **ipconfig /renew** at the prompt to get a new IP Address. Hit **Enter**. The new IP Address is shown below:

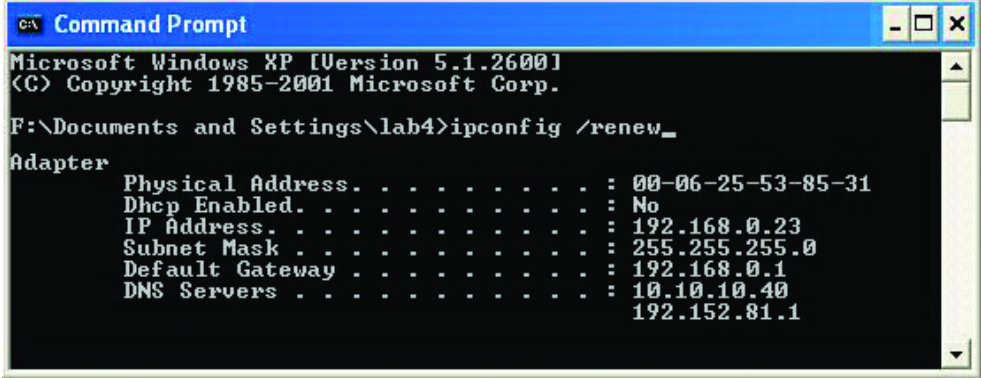

(**Windows 98/ME users:** go to **Start** > **Run**. Type **Command**. Type **winipcfg** at the prompt. Click **Release and Renew** to obtain a new IP Address.)

#### *Assigning a Static IP Address*

*Note: Residential Gateways/Broadband Routers will automatically assign IP Addresses to the computers on the network, using DHCP (Dynamic Host Configuration Protocol) technology. If you are using a DHCP-capable Gateway/Router you will not need to assign Static IP Addresses.*

If you are not using a DHCP capable Gateway/Router, or you need to assign a Static IP Address, please follow these instructions:

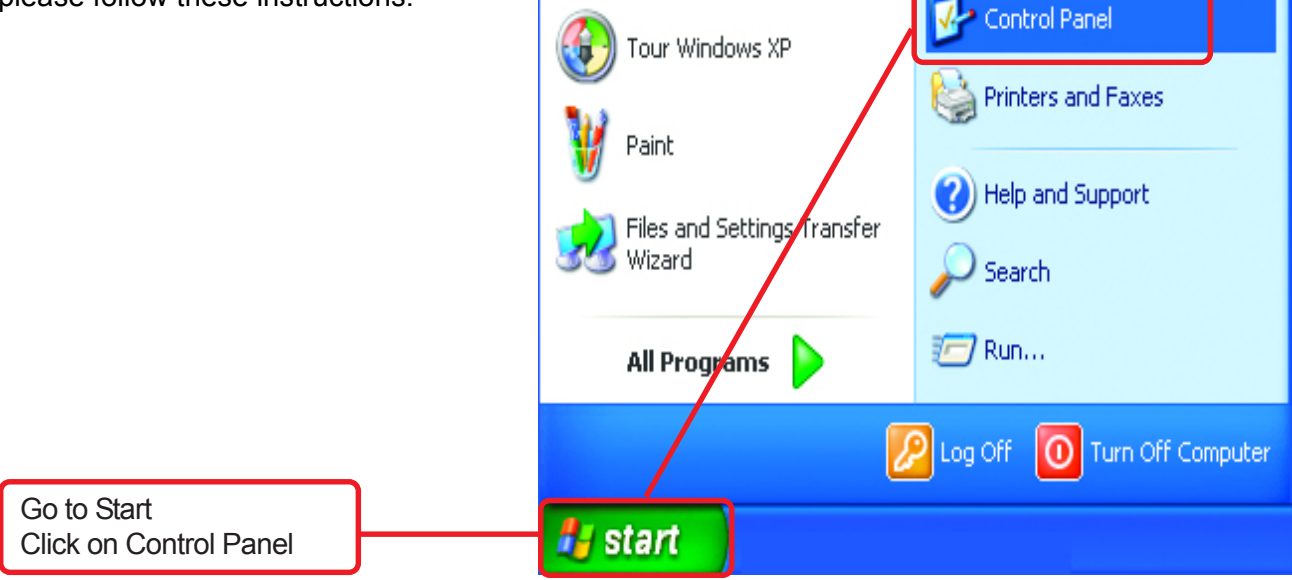

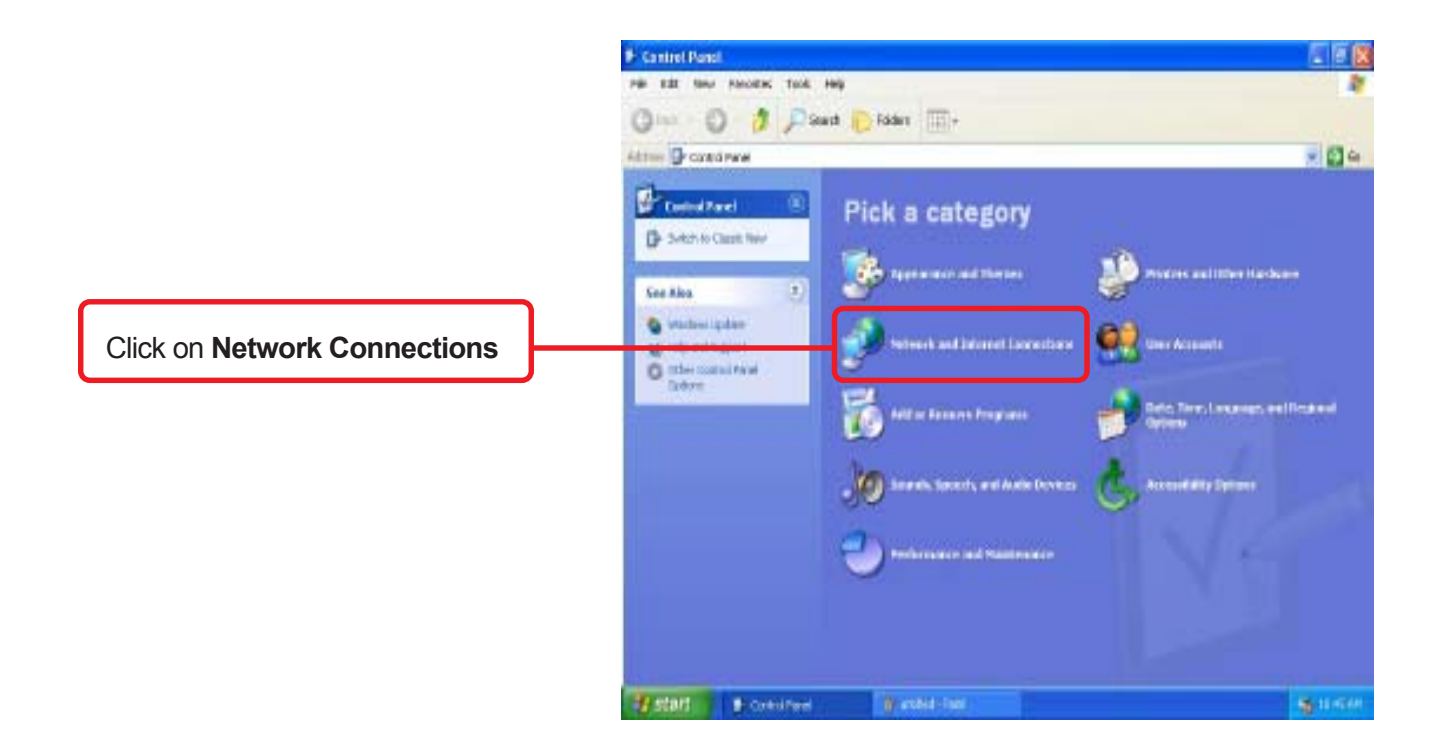

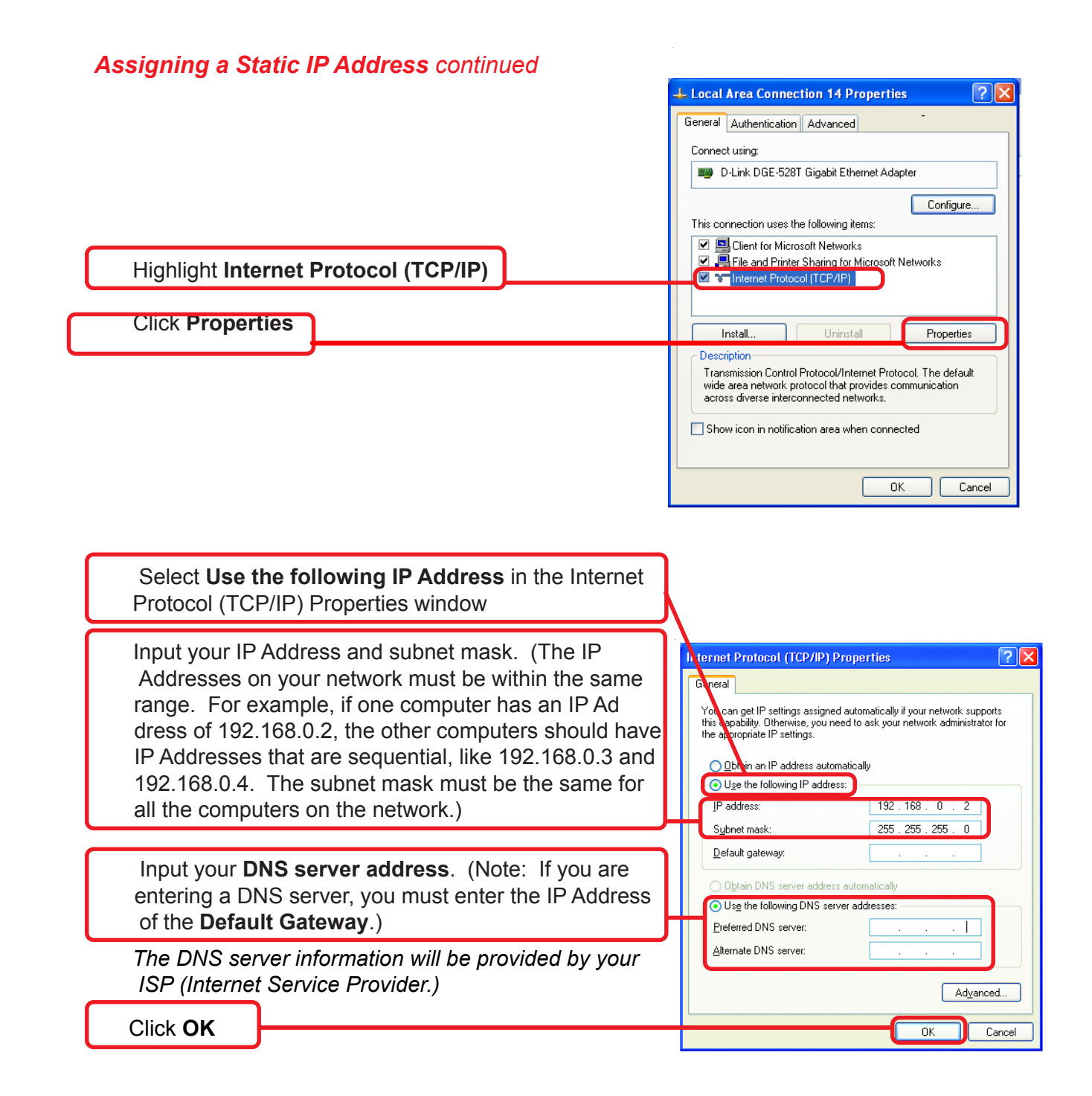

You have completed the assignment of a Static IP Address. *(You do not need to assign a Static IP Address if you have a DHCP-capable Gateway/Router.)*

#### **Other networking tasks**

For help with other tasks in home or small office networking, see **Using the Shared Documents** folder and **Sharing files and folders** in the **Help and Support Center** in Microsoft Windows XP.

# **Troubleshooting**

A network can be simple to install and maintain. However, occasionally something might go wrong. The best approach to troubleshooting network problems is to start at the very simplest level and work your way up.

#### **Verify Each Computers Identification**

If more than one computer on your network has the same **Computer Name**, communications may be negatively affected. Also, each computer must have the same **Workgroup** name to communicate properly. Use the steps in **Networking Basics** to ensure that each computer on your network has a unique **Computer Name** and identical **Workgroup**.

#### **Verify Network Adapter Installation**

If your Network Adapters were not properly installed, including the Network System Software or device drivers, your network will not function properly. Use these steps to verify that your Network Adapter are properly installed:

- **1.** Double-click the **System** icon in the Control Panel.
- 2. Select the **Device manager** tab on top of the **System Properties** dialog box.
- **3.** Double-click **Network adapters** if you do not see any items branching out. You should see D-Link DGE-528T Gigabit Ethernet PCI Adapter branching out after double-clicking **Network adapters.**

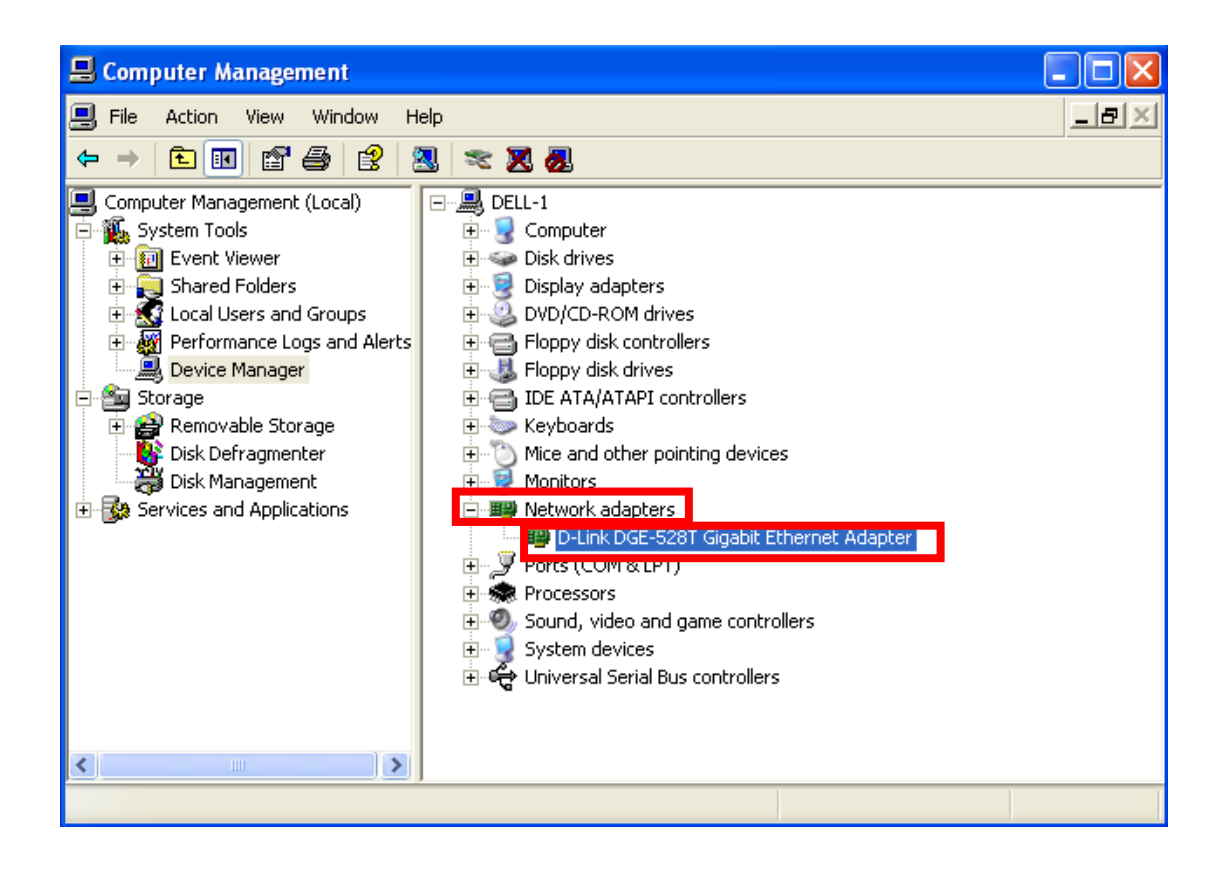

If you do not see any items branching out after double-clicking "Network adapters," your Network Adapter has not been properly installed. Start at the beginning of the guide and follow all the steps for this computer.

If you see symbols such as a yellow exclamation point or red "X" over the icon adjacent to "D-Link DGE-528T Gigabit Ethernet PCI Adapter," your adapter is not installed properly or may have a problem. Double-click the "D-LinkDGE-528T Gigabit Ethernet PCI Adapter" to read the explanation of the problem. This information will be helpful if you require technical support from D-Link.

#### **Verify Cable Connections**

Check to see that the computer(s) you are troubleshooting are properly connected. Each computer must be connected from its DGE-528T with Category 5 UTP cables. Examine the Network cables and ensure that they have not been damaged by walking-on, rolling over with chairs, or closed in doors. Additionally, make note of and alleviate any possible electromagnetic interference that may be affecting your network.

Your network cables can be plugged into any port on your hub except the "Uplink" port. The "Uplink" port is only used when connecting your hub to another hub or switch.

#### **Understanding Indicators**

Your DGE-528T has indicators or lights that can give you information about your network traffic and help you determine problems when troubleshooting.

Your DGE-528T have two indicators labeled "ACT" and "LINK" on their back panels. A steady green "LINK" light indicates a good connection with the switch. A flashing green "ACT" light indicates that the Network Adapter is sending or receiving data.

#### **Pinging your DGE-528T Card**

Follow these steps to Ping a device:

Ping is the acronym for Packet Internet Groper (PING), a utility to determine if a specific IP address is accessible. It works by sending a packet to the specified address and waiting for a reply. Ping is primarily used to troubleshoot Internet connections. By sending out a ping, you are verifying that a specific computer is available. Since all computers on the network must have a unique IP address, getting a reply means that a computer is on the network and that they can communicate. If they can communicate, then the hardware and cabling is probably okay. If you cannot ping another computer, then there is probably a problem with the hardware. Check the cabling and adapter installation. If you are unable to network, even when you receive a reply to your ping, it is probably a software configuration issue. Verify that all the settings are correct.

### **Pinging your DGE-528T Card** *continued*

Go to **Start> Run.**

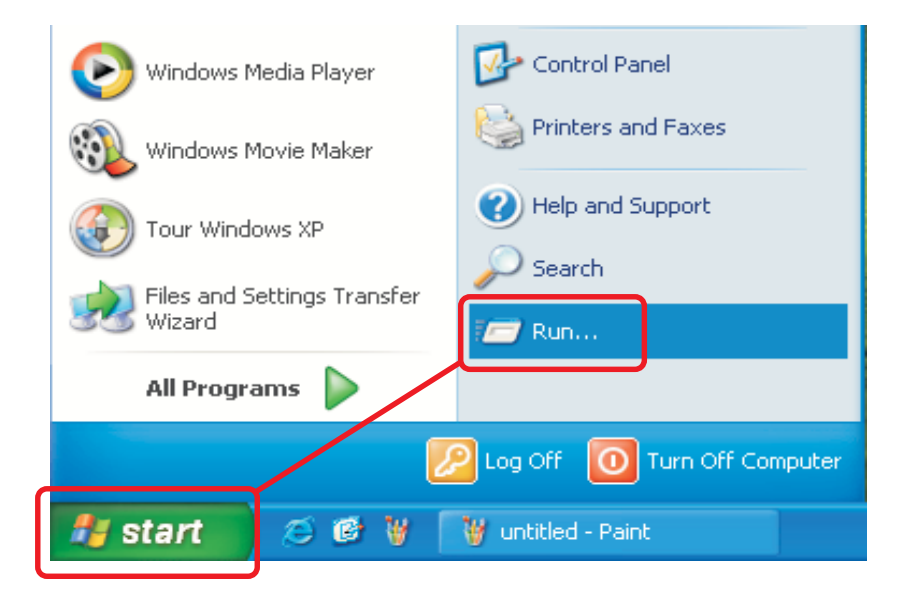

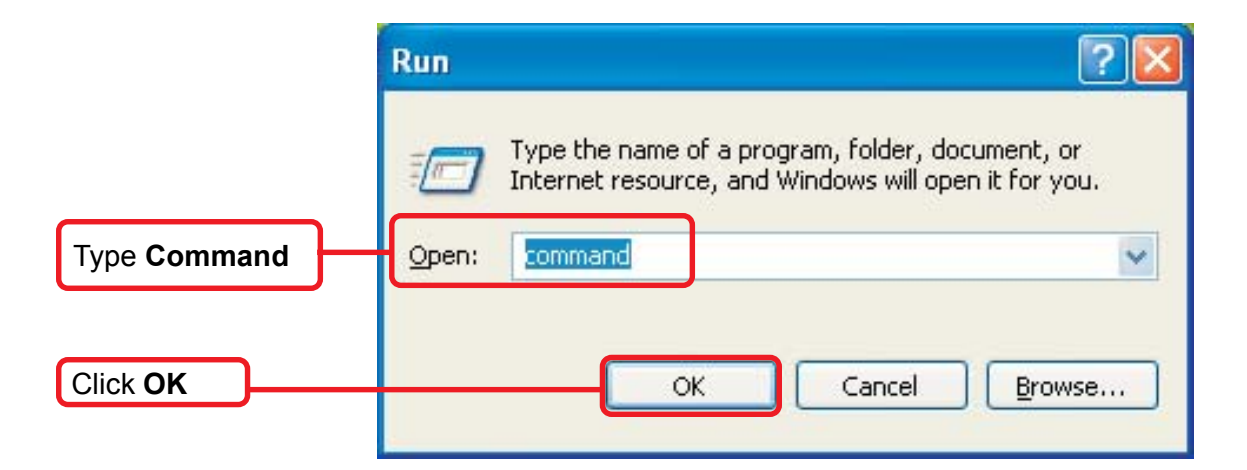

Type in the following: ping xxx.xxx.xxx.xxx, where xxx.xxx.xxx.xxx is the IP address to be pinged (i.e. 192.168.0.1). In this case, computer B with the IP address=192.168.0.1 is being pinged from computer A. Press Enter to begin pinging.

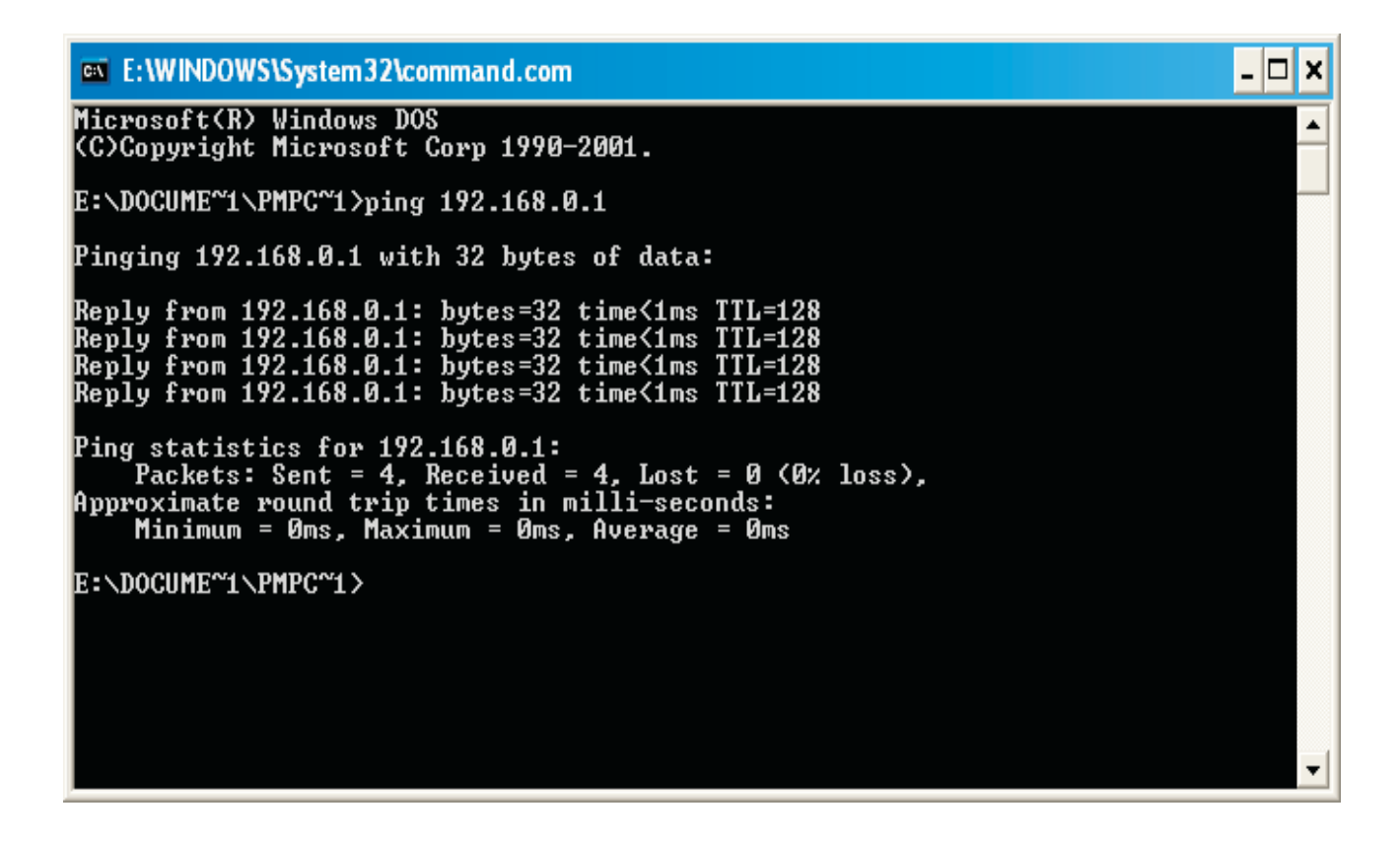

If the connection is good, you will receive four "Reply from" messages. Type **exit** at the prompt to return to Windows.

# **Technical Support**

You can find software updates and user documentation on the D-Link website.

D-Link provides free technical support for customers within the United States and within Canada for the duration of the warranty period on this product.

U.S. and Canadian customers can contact D-Link technical support through our website, or by phone.

#### **Tech Support for customers within the United States:**

*D-Link Technical Support over the Telephone:*

(877) 453-5465 24 hours a day, seven days a week.

*D-Link Technical Support over the Internet:* http://support.dlink.com email:support@dlink.com

### **Tech Support for customers within Canada:**

*D-Link Technical Support over the Telephone:* (800) 361-5265 Monday to Friday 8:30am to 9:00pm EST

*D-Link Technical Support over the Internet:* http://support.dlink.ca email:support@dlink.ca

## **Technical Specifications**

#### **Network Type:**

 Gigabit Ethernet 1000Base-T IEEE 802.3ab standard for 1000 Mbps baseband CSMA/CD local area network

 Fast Ethernet 100Base-TX IEEE 802.3u standard for 100Mbps baseband CSMA/CD local area network

#### **Jumperless Hardware**

#### **Auto-negotiation functionality**

#### **ACPI PCI power management support**

#### **Remote Wake up of ACPI/APM system support**

#### **With AMD magic packet,**

Link Chg. Microsoft wake-up frame

#### **Media interface:** RJ-45

#### **EMI Compatibility:**

FCC Class B VCCI Class B CISPR B CE Certification, Class B C-Tick

**Host Interface:** PCI 2.1 and PCI 2.2 Bus (Bus Master) **I/O & IRQ base address:** assigned by Plug and Play system **Physical Dimensions:** 14 cm x 5.9 cm **Environment**:

Storage:  $-10^\circ$  to 70 $^\circ$ C, (14 $^\circ$  to 158 $^\circ$ F)

Operating: 0° to 55°C, (32° to 131° F)

**Humidity:** 10% to 90% RH, non-condensing

**Power Consumption:** 4.5W max.

**PCB Layer:** 4 layers

#### **Software drivers for:**

- Microsoft Windows XP
- Microsoft Windows 98
- Microsoft Windows Me
- Microsoft Windows 2000
- Microsoft Window NT4.0
- Novell Netware Server 5.x
- Novell Netware Server 6.x
- Linux driver for kernel 2.2.x
- Linux driver for kernel 2.4.x
- Macintosh OS X (10.2.x)

# **D-Link Offices**

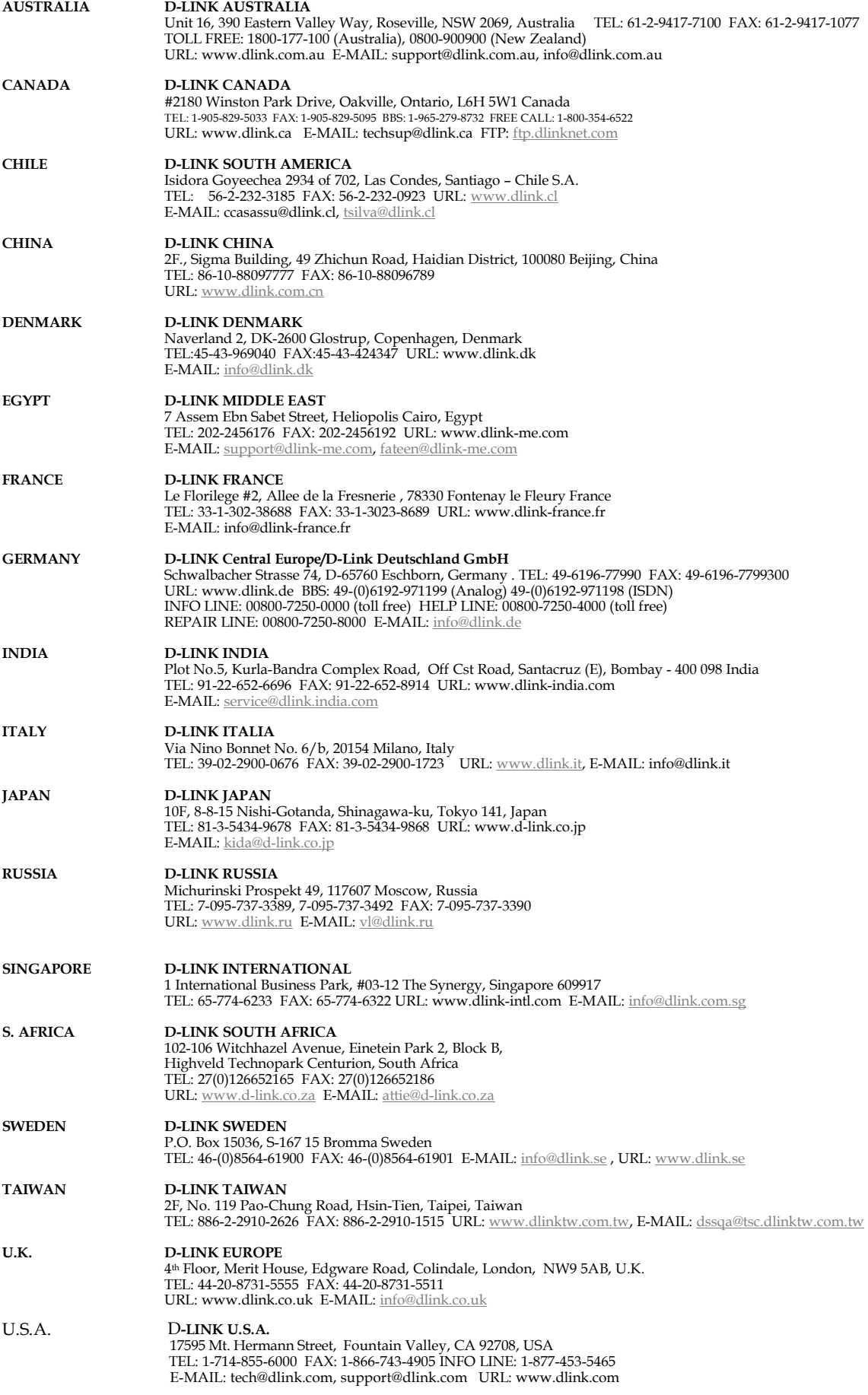

# **LIMITED WARRANTY (excluding USA)**

D-Link provides this limited warranty for its product only to the person or entity who originally purchased the product from D-Link or its authorized reseller or distributor.

*Limited Hardware Warranty:* D-Link warrants that the hardware portion of the D-Link products described below ("Hardware") will be free from material defects in workmanship and materials from the date of original retail purchase of the Hardware, for the period set forth below applicable to the product type ("Warranty Period") if the Hardware is used and serviced in accordance with applicable documentation; provided that a completed Registration Card is returned to an Authorized D-Link Service Office within ninety (90) days after the date of original retail purchase of the Hardware. If a completed Registration Card is not received by an authorized D-Link Service Office within such ninety (90) period, then the Warranty Period shall be ninety (90) days from the date of purchase.

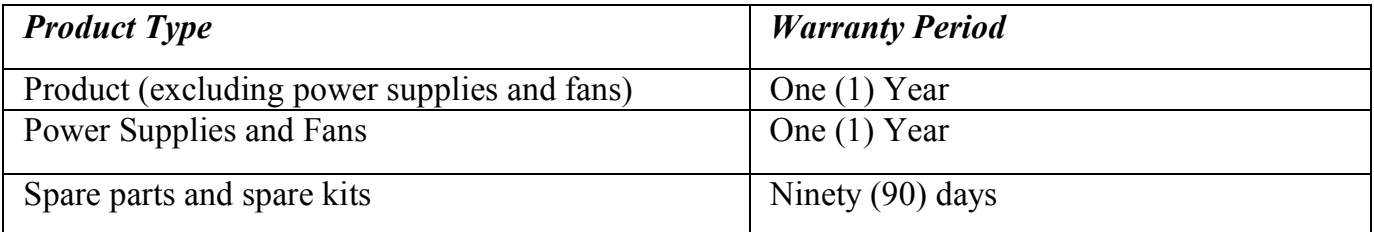

D-Link's sole obligation shall be to repair or replace the defective Hardware at no charge to the original owner. Such repair or replacement will be rendered by D-Link at an Authorized D-Link Service Office. The replacement Hardware need not be new or of an identical make, model or part; D-Link may in its discretion may replace the defective Hardware (or any part thereof) with any reconditioned product that D-Link reasonably determines is substantially equivalent (or superior) in all material respects to the defective Hardware. The Warranty Period shall extend for an additional ninety (90) days after any repaired or replaced Hardware is delivered. If a material defect is incapable of correction, or if D-Link determines in its sole discretion that it is not practical to repair or replace the defective Hardware, the price paid by the original purchaser for the defective Hardware will be refunded by D-Link upon return to

D-Link of the defective Hardware. All Hardware (or part thereof) that is replaced by D-Link, or for which the purchase price is refunded, shall become the property of D-Link upon replacement or refund.

*Limited Software Warranty:* D-Link warrants that the software portion of the product ("Software") will substantially conform to D-Link's then current functional specifications for the Software, as set forth in the applicable documentation, from the date of original delivery of the Software for a period of ninety (90) days ("Warranty Period"), if the Software is properly installed on approved hardware and operated as contemplated in its documentation. D-Link further warrants that, during the Warranty Period, the magnetic media on which D-Link delivers the Software will be free of physical defects. D-Link's sole obligation shall be to replace the non-conforming Software (or defective media) with software that substantially conforms to D-Link's functional specifications for the Software. Except as otherwise agreed by D-Link in writing, the replacement Software is provided only to the original licensee, and is subject to the terms and conditions of the license granted by D-Link for the Software. The Warranty Period shall extend for an additional ninety (90) days after any replacement Software is delivered. If a material non-conformance is incapable of correction, or if D-Link determines in its sole discretion that it is not practical to replace the nonconforming Software, the price paid by the original licensee for the non-conforming Software will be refunded by D-Link; provided that the non-conforming Software (and all copies thereof) is first returned to D-Link. The license granted respecting any Software for which a refund is given automatically terminates.

#### *What You Must Do For Warranty Service:*

Registration Card. The Registration Card provided at the back of this manual must be completed and returned to an Authorized D-Link Service Office for each D-Link product within ninety (90) days after the product is purchased and/or licensed. The addresses/telephone/fax list of the nearest Authorized D-Link Service Office is provided in the back of this manual. FAILURE TO PROPERLY COMPLETE AND TIMELY

## RETURN THE REGISTRATION CARD MAY AFFECT THE WARRANTY FOR THIS PRODUCT.

Submitting A Claim. Any claim under this limited warranty must be submitted in writing before the end of the Warranty Period to an Authorized D-Link Service Office. The claim must include a written description of the Hardware defect or Software nonconformance in sufficient detail to allow D-Link to confirm the same. The original product owner must obtain a Return Material Authorization (RMA) number from the Authorized D-Link Service Office and, if requested, provide written proof of purchase of the product (such as a copy of the dated purchase invoice for the product) before the warranty service is provided. After an RMA number is issued, the defective product must be packaged securely in the original or other suitable shipping package to ensure that it will not be damaged in transit, and the RMA number must be prominently marked on the outside of the package. The packaged product shall be insured and shipped to D-Link, 17595 Mt. Hermann Street, Fountain Valley, CA92708, with all shipping costs prepaid. D-Link may reject or return any product that is not packaged and shipped in strict compliance with the foregoing requirements, or for which an RMA number is not visible from the outside of the package. The product owner agrees to pay D-Link's reasonable handling and return shipping charges for any product that is not packaged and shipped in accordance with the foregoing requirements, or that is determined by D-Link not to be defective or non-conforming.

#### *What Is Not Covered:*

This limited warranty provided by D-Link does not cover:

Products that have been subjected to abuse, accident, alteration, modification, tampering, negligence, misuse, faulty installation, lack of reasonable care, repair or service in any way that is not contemplated in the documentation for the product, or if the model or serial number has been altered, tampered with, defaced or removed;

Initial installation, installation and removal of the product for repair, and shipping costs;

Operational adjustments covered in the operating manual for the product, and normal maintenance;

Damage that occurs in shipment, due to act of God, failures due to power surge, and cosmetic damage; and

Any hardware, software, firmware or other products or services provided by anyone other than D-Link.

*Disclaimer of Other Warranties:* EXCEPT FOR THE LIMITED WARRANTY SPECIFIED HEREIN, THE PRODUCT IS PROVIDED "AS-IS" WITHOUT ANY WARRANTY OF ANY KIND INCLUDING, WITHOUT LIMITATION, ANY WARRANTY OF MERCHANTABILITY, FITNESS FOR A PARTICULAR PURPOSE AND NON-INFRINGEMENT. IF ANY IMPLIED WARRANTY CANNOT BE DISCLAIMED IN ANY TERRITORY WHERE A PRODUCT IS SOLD, THE DURATION OF SUCH IMPLIED WARRANTY SHALL BE LIMITED TO NINETY (90) DAYS. EXCEPT AS EXPRESSLY COVERED UNDER THE LIMITED WARRANTY PROVIDED HEREIN, THE ENTIRE RISK AS TO THE QUALITY, SELECTION AND PERFORMANCE OF THE PRODUCT IS WITH THE PURCHASER OF THE PRODUCT.

*Limitation of Liability:* TO THE MAXIMUM EXTENT PERMITTED BY LAW, D-LINK IS NOT LIABLE UNDER ANY CONTRACT, NEGLIGENCE, STRICT LIABILITY OR OTHER LEGAL OR EQUITABLE THEORY FOR ANY LOSS OF USE OF THE PRODUCT, INCONVENIENCE OR DAMAGES OF ANY CHARACTER, WHETHER DIRECT, SPECIAL, INCIDENTAL OR CONSEQUENTIAL (INCLUDING, BUT NOT LIMITED TO, DAMAGES FOR LOSS OF GOODWILL, WORK STOPPAGE, COMPUTER FAILURE OR MALFUNCTION, LOSS OF INFORMATION OR DATA CONTAINED IN, STORED ON, OR INTEGRATED WITH ANY PRODUCT RETURNED TO D-LINK FOR WARRANTY SERVICE) RESULTING FROM THE USE OF THE PRODUCT, RELATING TO WARRANTY SERVICE, OR ARISING OUT OF ANY BREACH OF THIS LIMITED WARRANTY, EVEN IF D-LINK HAS BEEN ADVISED OF THE POSSIBILITY OF SUCH DAMAGES. THE SOLE

30

REMEDY FOR A BREACH OF THE FOREGOING LIMITED WARRANTY IS REPAIR, REPLACEMENT OR REFUND OF THE DEFECTIVE OR NON-CONFORMING PRODUCT.

*GOVERNING LAW*: This Limited Warranty shall be governed by the laws of the state of California.

Some states do not allow exclusion or limitation of incidental or consequential damages, or limitations on how long an implied warranty lasts, so the foregoing limitations and exclusions may not apply. This limited warranty provides specific legal rights and the product owner may also have other rights which vary from state to state.

# **FCC Certifications**

This equipment has been tested and found to comply with the limits for a Class B digital device, pursuant to Part 15 of the FCC Rules. These limits are designed to provide reasonable protection against harmful interference in a residential installation. This equipment generates, uses and can radiate radio frequency energy and, if not installed and used in accordance with the instructions, may cause harmful interference to radio communications. However, there is no guarantee that interference will not occur in a particular installation. If this equipment does cause harmful interference to radio or television reception, which can be determined by turning the equipment off and on, the user is encouraged to try to correct the interference by one or more of the following measures:

- Reorient or relocate the receiving antenna.
- Increase the separation between the equipment and receiver.
- Connect the equipment into an outlet on a circuit different from that to which the receiver is connected.
- Consult the dealer or an experienced radio/TV technician for help.

Shielded interface cables must be used in order to comply with emission limits. You are cautioned that changes or modifications not expressly approved by the party responsible for compliance could void your authority to operate the equipment.

This device complies with Part 15 of the FCC rules. Operation is subject to the following two conditions: (1) This device may not cause harmful interference, and (2) This device must accept any interference received, including interference that may cause undesired operation.

# **CE Mark Warning**

This is a Class B product. In a domestic environment, this product may cause radio interference, in which case the user may be required to take adequate measures.

# **VCCI Warning**

注意<br>この装置は、情報処理装置等電波障害自主規制協議会(VCCI)の基準<br>に基づく第一種情報技術装置です。この装置を家庭環境で使用すると電 こシネには、旧飛神神法官さも、この法置を家庭環境でVCCIパン金年に基づく第一種情報技術装置です。この装置を家庭環境で使用すると電波妨害を引き起こすことがあります。この場合には使用者が適切な対策を講ずる<br>害を引き起こすことがあります。この場合には使用者が適切な対策を講ずる

# **Trademarks**

Copyright ©1999 D-Link Corporation. Contents subject to change without prior notice. D-Link is a registered trademark of D-Link Corporation/D-Link Systems, Inc. All other trademarks belong to their respective proprietors.

# **Copyright Statement**

No part of this publication may be reproduced in any form or by any means or used to make any derivative such as translation, transformation, or adaptation without permission from D-Link Corporation/D-Link Systems Inc., as stipulated by the United States Copyright Act of 1976.

# **Registration Card (excluding USA)**

#### *Print, type or use block letters.*

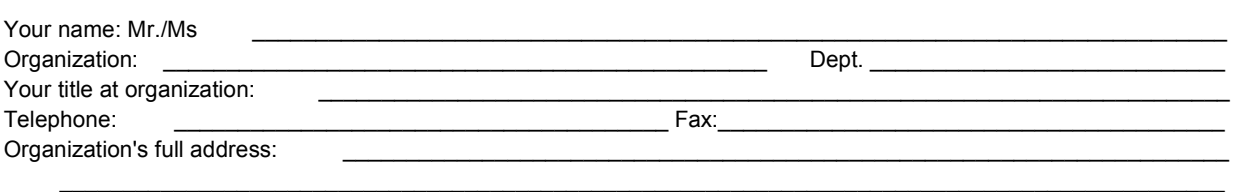

#### $\textsf{Country:}\footnotesize \begin{array}{|l|l|} \textsf{Country:}\end{array}$

Date of purchase (Month/Day/Year):

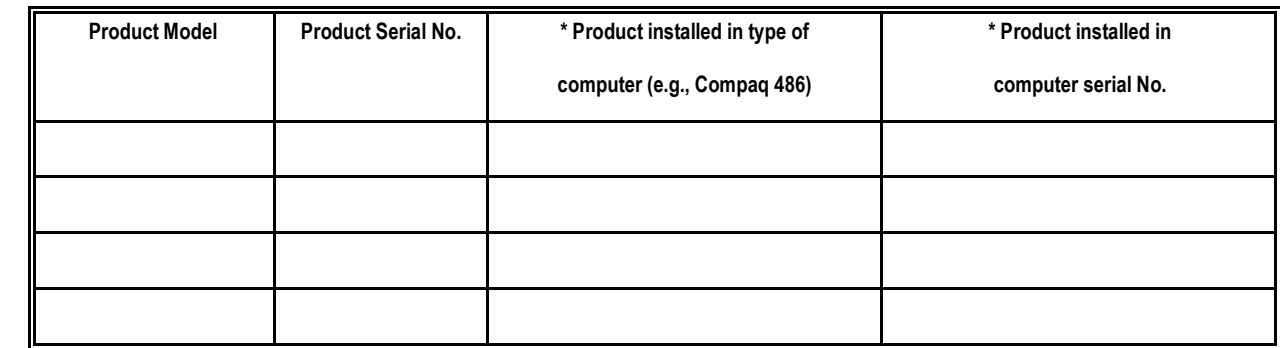

(\* Applies to adapters only)

*Product was purchased from:* 

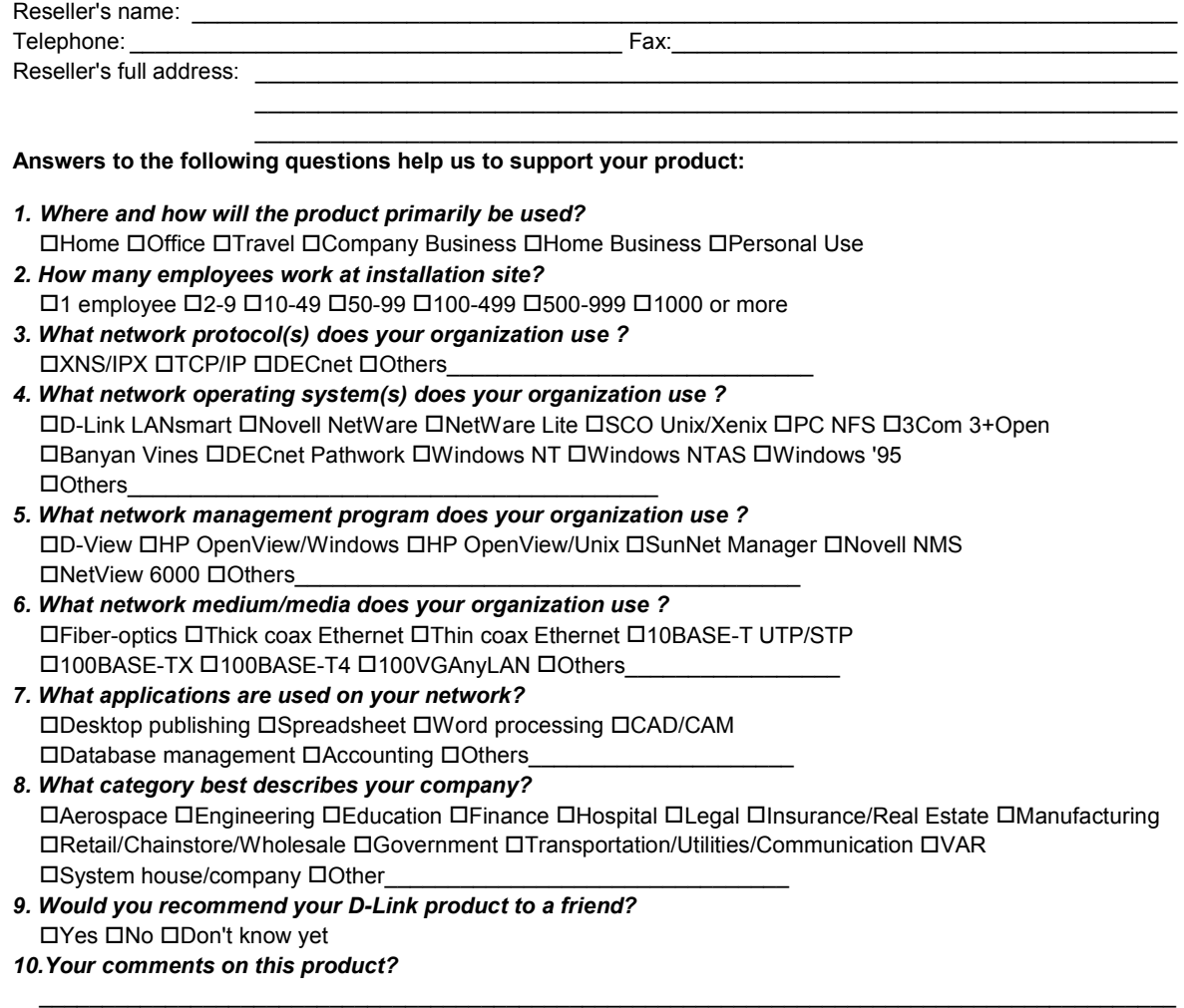